# Casambi App User Guide

Version 1.5.4 2.1.2017 © Casambi Technologies Oy

# CASAMBI

www.casambi.com · support@casambi.com

# **CAS** MBI Table of contents

| Table of contents                                                                                                    | 1                                                               |
|----------------------------------------------------------------------------------------------------|-----------------------------------------------------------------|
| Smart & Connected                                                                                                    | 2                                                               |
| <b>Using the Casambi App</b>                                                                                                    | <b>3</b>                                                        |
| First time use                                                                                                    | 3                                                               |
| Taking luminaires into use: Additional info                                                                                                    | 3                                                               |
| Lamps tab<br>Basic Gestures<br>Creating a group<br>Using a group<br>Editing a lamp control<br>Gallery tab<br>First time use                                                                                       | <b>4</b> 5 5 6 <b>7</b> 7                                       |
| Controlling luminaires                                                                                                    | 8                                                               |
| Arranging the pictures                                                                                                    | 8                                                               |
| Scenes tab                                                                                                    | <b>9</b>                                                        |
| Creating scenes                                                                                                    | 9                                                               |
| Creating Animations                                                                                                    | 10                                                              |
| More Tab                                                                                                    | <b>11</b>                                                       |
| Timer                                                                                                    | 11                                                              |
| Switches and Xpress                                                                                                    | 12                                                              |
| Unpairing Xpress                                                                                                    | 13                                                              |
| Network setup                                                                                                    | 14                                                              |
| Sharing settings                                                                                                    | 15                                                              |
| Remote access feature                                                                                                    | 16                                                              |
| Configure all lamps                                                                                                    | 17                                                              |
| Nearby Devices                                                                                                    | 18                                                              |
| Unpairing a luminaire                                                                                                    | 19                                                              |
| Managing Networks                                                                                                    | 20                                                              |
| Resetting a password to network                                                                                                    | 20                                                              |
| App Settings                                                                                                    | 20                                                              |
| Help                                                                                                    | 20                                                              |
| Smart Switching                                                                                                    | <b>21</b>                                                       |
| Dim and Save<br>Cycle through modes<br>Control Scenes<br>Cycle Scenes<br>Active/Standby<br>Not in use<br><b>Push Button</b><br>Not in use<br>Controls this lamp<br>Adjust lamp temperature<br>Cycle through modes | 22<br>23<br>23<br>24<br>24<br><b>25</b><br>26<br>26<br>26<br>27 |
| Control scene                                                                                                    | 27                                                              |
| Cycle scenes                                                                                                    | 28                                                              |
| Active/Standby                                                                                                    | 28                                                              |

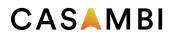

# Smart & Connected

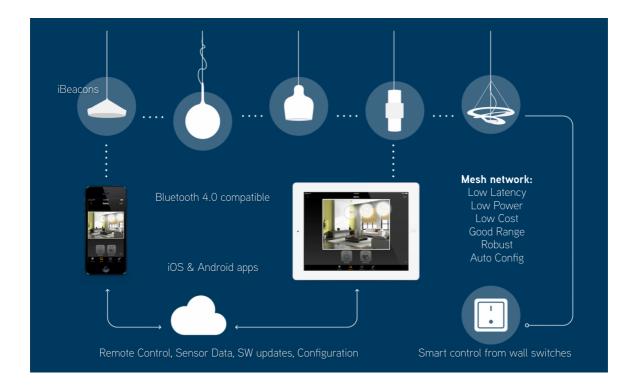

#### Smart

The Casambi devices are smart on their own. All the intelligence is replicated in each node leaving no single point of failure. The system itself is self healing and in constant synchronization. In this kind of fully distributed and symmetric architecture any unit can go offline and catch up from others when they return back online.

#### Connected

The Casambi devices are connected when needed. An Internet connection is not necessary. Bluetooth Low Energy is already implemented in smartphones and tablets, so communication between the user interface and the network of luminaires can be done without any additional gateways.

#### **User friendly**

The system is intuitive. You do not need any new wiring, switches, devices or networks. Plug in the lighting fixture and pair it with your phone or tablet. No other configurations by a professional technician are needed.

#### Application

The Casambi solution is made both for the consumer market as well as the professional market. The user interface is made in a way that anyone - regardless of technical proficiency- can use the system.

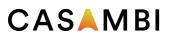

# Using the Casambi App

### First time use

Casambi app is easy to use. Follow these simple steps.

- 1. Download the app from Apple App Store or Google Play Store.
- 2. Switch on your Casambi enabled luminaires.
- 3. Open the app.
- 4. Casambi app will automatically find all Casambi enabled luminaires that are switched on.
- 5. Tap on the 'Take all lamps into use'
- 6. Casambi app will automatically add all found luminaires to one network and open the 'Lamps' tab

Casambi app has four tabs: Lamps, Gallery, Scenes and More. All of these will be covered in this document. Please also see our Casambi app short user guide with the key features.

### Taking luminaires into use: Additional info

When first taking all luminaires into use the Casambi app will automatically create a network. All the luminaires are added to the same network so that they can be easily controlled from 'Lamps' tab. One luminaire can only be in one network at a time. When a luminaire is part of a network it is in 'paired' state and cannot be added to any other network before 'unpairing' i.e. removing it from the network.

The network that is automatically created is always a "Not shared" network. This means that the network is only stored in the device that has created it and is not shared with other devices. If you would like to share the network you need to change the network sharing. Go to 'More' tab and select 'Network Setup' and 'Sharing Settings'. Tap on the 'Sharing' to change the sharing mode. There are four different sharing modes: Not Shared, Administrator only, Password protected and Open.

When you select Administrator only, Password protected or Open -mode the network will be uploaded to cloud server and then it can be accessed also from other mobile devices. Remember to add also an email address and a password for the network so it can be recovered later if needed.

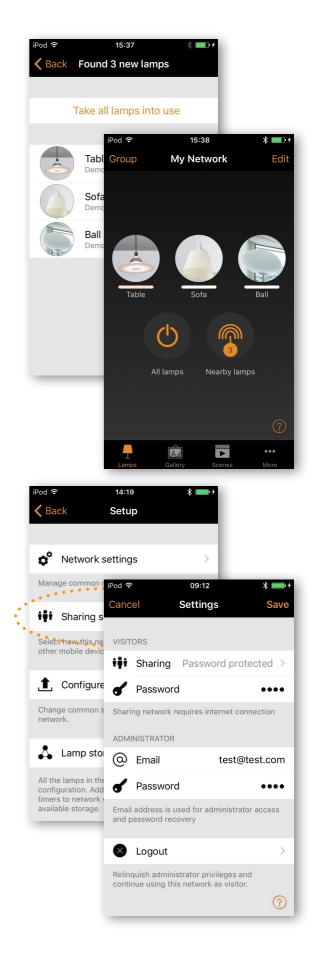

## CASAMBI

# Lamps tab

### **Basic Gestures**

After you have taken your luminaires into use they are displayed in the 'Lamps' tab with a picture, name and the current brightness level.

Here are the basic gestures how to control your lights:

To turn off or on your luminaire just tap on the lamp control.

Pan lamp control left or right to adjust light level of the luminaire. The app will remember the last light level, so when you tap the light on again it will return to the same level as before.

Pan lamp control up or down to adjust the colour temperature of the luminaire.

Hold on top of the lamp control to change the colour. It is also possible to save your favorite colours to the palette. Just set the colour and then tap and hold on top of the palette circle to save it. The saved colours are device specific and will not be shared with other devices in the network. Once you have saved different colours to the palette it is not possible to reset it.

If you have a lamp that supports more than one channel you can adjust the different channels by holding on top of the lamp control.

Tip:

*Use the basic gestures on the All lamps icon to control all your lamps together or Nearby lamps icon to control lamps that are close to you.* 

4 of 28 Casambi app and light control

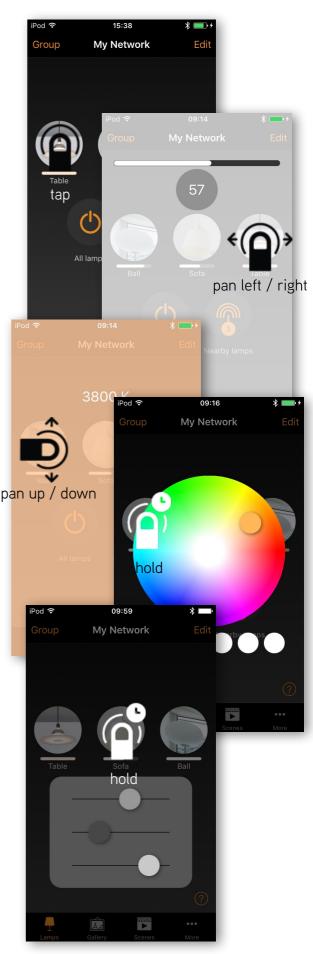

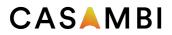

### Creating a group

In 'Lamps' tab there is the possibility to create a group from your luminaires and control all the luminaires in the group together.

You can make a group out of all living room luminaires and switch them all on or off with one tap.

There are two ways to create a group.

- Tap on the 'Group' on the top of the screen and select the lamps for the group by tapping them. Create the group by tapping the 'folder' icon on top. On top you can also see '+' or '-' icons. Those can be used to select or deselect all lamps. Tap 'Done' to save the changes.
- 2. Tap on the 'Edit' on the top of the screen. Drag the lamp controls on top of each other to create a group.

If you want to add more lamps into the group tap 'Edit' and drag and drop them on top of the group.

If you want to edit the group just tap the group while in edit mode and it will open for editing.

In the edit window you can rename the group and remove lamps from it by dragging and dropping them outside the group area.

When the group is done and you don't need to edit it any more tap 'Done' and 'Close' to go back to lamps tab.

If you want to remove a group just tap on 'Edit' or 'Group' and then tap on the 'x' sign in the corner of a group icon.

#### Using a group

After creating a group you can control the luminaires in it together. Use the normal gestures, tap, pan and hold to control all the luminaires in the group.

If you would like to control luminaires separately even if they are part of a group just double tap the group and a screen will open where it is possible to control luminaires separately.

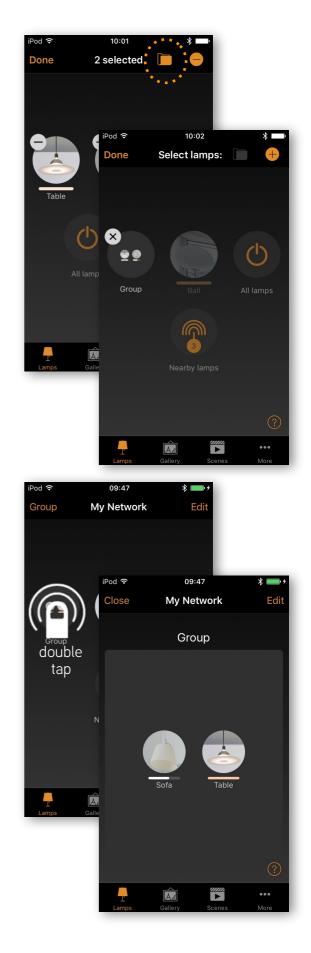

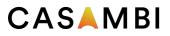

### Editing a lamp control

To edit a lamp control either double tap the lamp control you want to edit or tap on the 'Edit' on top of the screen and select the lamp control you want to edit.

In the edit screen you can adjust the lamps state, change the dimming lever, colour or colour temperature. If you want to use the colour wheel just double the Color field.

There is also the possibility to add different modes to the luminaire. Modes can be different dimming levels, colours or colour temperatures. To Save a mode just tap and hold on top of the mode text and the 'Save' option is displayed.

See the Smart Switching and Push Button sections for instructions how to control modes with wall switch or push button.

You can also change the name and the icon of the lamp control. The icon can be a picture from your gallery or you can take a new photo.

Under lamp settings you can select the Smart Switching/ Push button mode and Startup State.

With Smart Switching you can select the mode for the luminaires power switch. For detailed information about Smart Switching, see the Smart Switching section of this document.

If you have a luminaire that supports a push button there is also the possibility to change the Push Button settings. For detailed information about push button, see the Push Button section.

With the Startup State setting you can set the luminaire to either go to default light level or to last state when switching the luminaire on. With last state setting the luminaire will go to same dim level and colour as it was when the luminaire was switched off.

You can also determine a minimum level for the Last state setting. Then the luminaire will always go to at least the minimum level when turned on.

With the Unpair lamp button it is possible to remove the luminaire from the current network.

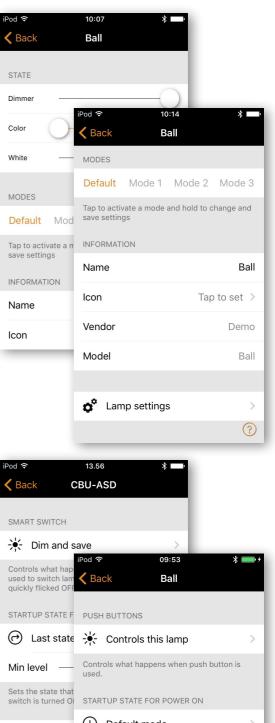

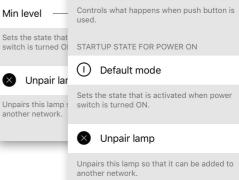

#### **7 of 28** Casambi app and light control

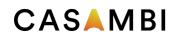

# Gallery tab

### First time use

The Gallery in Casambi app is the most intuitive way of controlling your luminaires. Take a picture of the room where your luminaires are and place lamp controls over them in the picture.

To add the first picture tap on the orange text and choose whether you want to take a photo or use existing picture from your device's gallery.

After you have taken a photo or selected a picture it is added to Casambi Gallery.

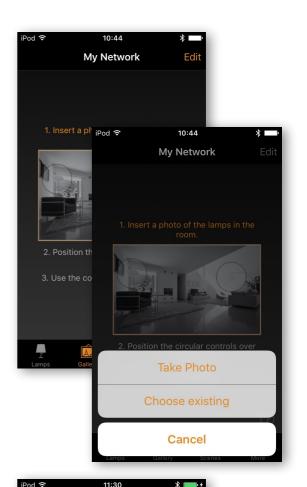

Tap on the + sign to open selection screen with all your Cancel luminaires
Select a luminaire that is in the picture and confirm your selection with 'Done'
A lamp control circle will concern in the center of the picture

A lamp control circle will appear in the center of the picture. Drag the control circle on top of the luminaire. You can resize the circle by pinching.

Next step is to add lamp controls to the picture.

If you have more than one luminaire in the picture tap on + sign to add other controls. When you have added controls over all the luminaires in the picture tap on 'Done'.

To return to Gallery and add more pictures tap on Close.

If you would like to add more pictures tap on the + on top of the Gallery screen. If you don't see a + sign then tap on 'Edit' and the + will appear.

*Tip: Take a panorama picture of your room to capture more luminaires in one photo.* 

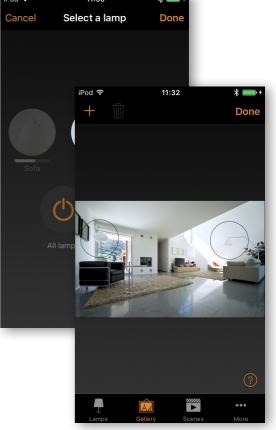

www.casambi.com support@casambi.com

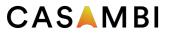

### Controlling luminaires

After adding at least one photo you can open it from Gallery and control the luminaires in it from the picture. Tap on a picture to open it in full screen.

Use the normal gestures, tap, pan and hold the lamp control circles to control the luminaires in the picture.

If you open the picture in portrait orientation then related scenes are shown next to it. The scene icon is shown if even one lamp in the picture is part of the scene.

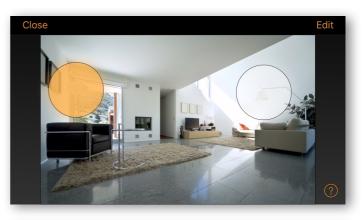

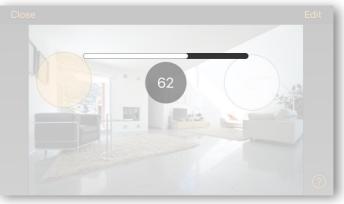

Tip:

Pan or hold anywhere outside the control circles on the picture to dim or change color for all lamps together.

### Arranging the pictures

You can arrange the order and change the size of pictures in Gallery.

First tap on the 'Edit' on top of the screen.

In edit mode you can drag and drop pictures to arrange them.

If you want to resize the pictures move the orange bar up or down between the pictures (only in iOS app).

Confirm the changes with 'Done'

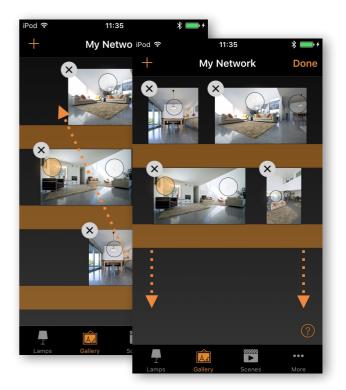

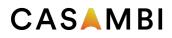

### Scenes tab

#### Creating scenes

In the 'Scenes' tab you can create different lighting situations for different occasions. It is possible to control multiple luminaires with one tap to create perfect ambience for different occasions and needs. One luminaire can be used in several scenes.

Creating first scene:

Tap on 'Add a scene' and enter a name for the scene. Select the 'Create scene' option.

Select and adjust the luminaires for this scene. With '+' you can add all luminaires and with '-' you can remove all luminaires from the scene. You can adjust the luminaires separately or if you want to have same dim level or colour for all you can use the Lamps in scene control to adjust all luminaires in the scene.

If you want to add luminaires that are in a group double tap the group to open the selection screen.

If you want to add all luminaires in the group to the scene tap on the '+'sign on left bottom corner. Or if you want to remove all the luminaires in the group from the scene tap on the '-' sign

To adjust all the luminaires in the group use basic gestures anywhere on the group area (In iOS app). In Android app close the group with 'close' and then you can adjust all lamps in the group from the group control icon.

To change the name, icon and color for the scene control tap on the settings icon on bottom right corner. If you want to select color from color wheel just tap the color line.

If you don't want the scene to be visible in scenes tab you can use the hidden option.

To get back to the scenes tab tap on 'Done'

If you want to create more scenes just tap on the + sign on top of scenes tab. You can also copy scenes by tapping and holding on top of them.

Tip:

Select also the luminaires which should be off during the scene and adjust their brightness level to 0%.

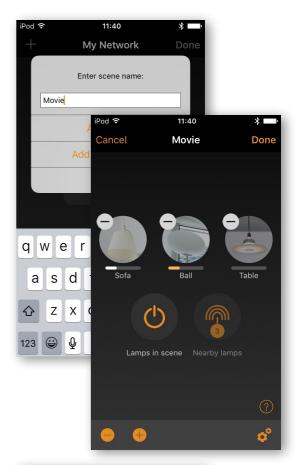

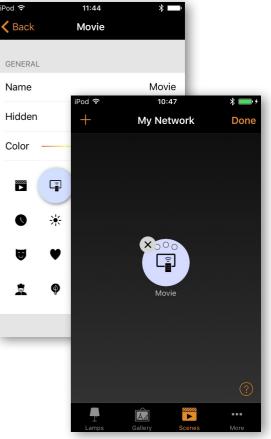

© Casambi Technologies Oy Linnoitustie 4 A, 02600 Espoo, Finland

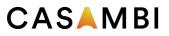

### **Creating Animations**

In the 'Scenes' tab it is also possible to create animations. Animations or dynamic scenes are special scene type that fade from scene to scene. They can be used like normal scenes and it is also possible to set animations to repeat.

Tap on the 'Edit' on top right corner and then tap on the '+' sign. Note: You need to have at least one scene created before you can create an animation.

Tap on the 'Add an animation' option

Next you need to add animation steps. Steps are scenes and wait times. You can add as many steps as you would like.

Example animation:

Add Scene Red, fade time 10 sec Add wait 3 min Add Scene Blue, fade time 10 sec Add wait 5 min Add Scene All Off, fade time 10 sec

This animation setting will fade in to scene Red in 10 seconds and Red will be active for 3 minutes. Then the scene Red will fade into scene Blue in 10 seconds and Blue will be active for 5 minutes and fade out in 10 seconds.

Under General settings you can set the animation to repeat. You can also change the name, color and icon. Animation can also be hidden from the Scenes tab view if needed.

When you are done editing the animation tap on 'Done'

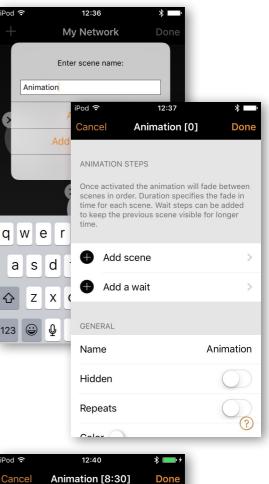

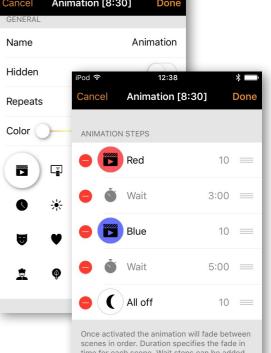

time for each scene. Wait steps can be added to keep the previous scene visible for longer time.

*Tip: You can also use timers to control animations. This way an animation can be turned on and off based on time.* 

Add scene

А

### CASAMBI

# More Tab

### Timer

With timer function you can create a list of timers that will turn scenes or animations on and off based on time. You can create a wake up light or set the living room lights to automatically turn on in the evening.

Go to More tab and select Timer. Create a new timer by tapping the 'Edit' on the left top corner and then '+' on the top right corner. Select the scene or animation you want to control with this timer.

Tap the Switches ON button and set the time when the scene should turn on. You can use weekdays or a specific date. For time you can set a time of day or use local sunrise and sunset to turn on the scene. To use sunrise/sunset the network location needs to be set. See the Network settings section for detailed instructions. Tap on 'Done' to confirm the changes.

Tap on the Switches OFF and select the time when the scene should turn off. You can use all the same criteria as previously. You can also tap the After button and set the time how long the scene will stay on. Tap on 'Done' to confirm the changes.

It is also possible to set the Fade time for the scene. This means that when the scene is turned on the lights will slowly reach the light level in the scene. With faders you can change from one scene to other very smoothly.

The fader will start when the timer is turned on. This means that if you set the scene to come on at 14:05 and you set a fader for 30 seconds then the scene is fully on at 14:05:30. The scene also fades to off with the same time, so if the scene goes off at 15:00 the light will be totally off at 15:00:30.

It is also possible to Enable/Disable a timer with the button on top of 'Timer' screen. Confirm your settings by tapping Done. After saving a timer it is possible to copy that timer. Open the timer again and select 'Save as copy' from the bottom of the timer screen.

Casambi units will keep track of time when even one unit in the network is powered on all the time. In a situation where all units have been switched off the time needs to be set to the units again. In this situation please open the network in Casambi app with modification rights to set the time again.

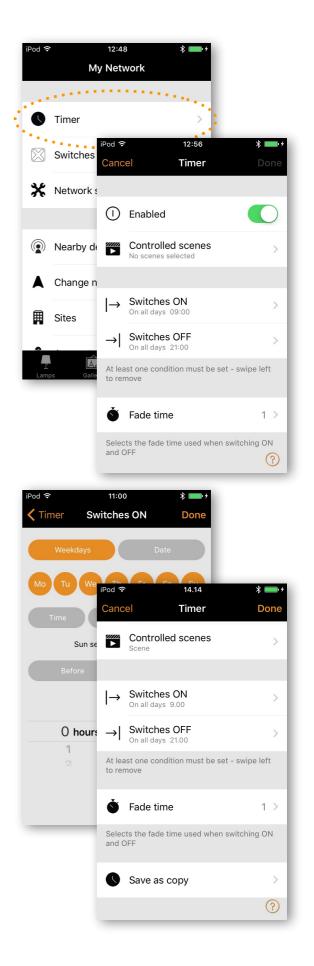

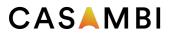

### Switches and Xpress

With Switches it is possible to control Casambi enabled luminaires easily and wirelessly. Casambi enabled switches and push buttons appear under Switches after pairing them to the network. In this screen it is possible to configure the switch preset buttons.

Casambi Xpress is a wireless user interface that brings flexibility to interior design. The switch can be kept wherever the user needs it and it gives direct access to all the important Casambi lighting control functionalities.

1. Press any button on the Xpress and Casambi app will automatically detect it. If you have an existing network Casambi will automatically suggest to add Xpress to that network. Tap on the 'Add to 'My Network'' button. If there is no network then tap on the 'Take into use' button.

2. After you have added Xpress to the network go to 'More' tab and tap on the Switches to configure the preset buttons.

3. Tap on the Xpress and the configuration page opens. You can assign a scene, a group, a lamp or all lamps to each of the buttons.

You can also rename the Xpress to make identification more easy. Scroll down to see the Name field.

Exclusive scenes selection will determine if other scenes controlled by other preset buttons will turn off when pressing a preset button.

Tap 'Done' to save the settings.

After configuring the buttons they will now control the assigned scene, lamp or group. First press will turn on the scene, lamp or group and second press will turn it off. From the + and - buttons you can dim up or down the controlled scene, lamp or group. If you have a tunable white fixture you can control the color temperature from the up and down buttons.

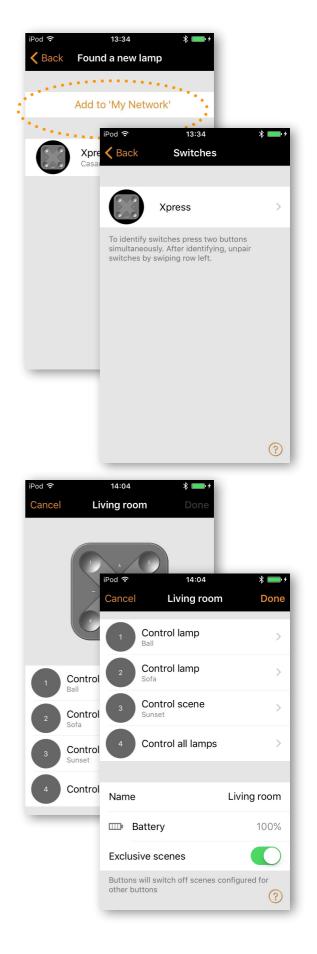

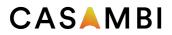

### Unpairing Xpress

If you need to remove Xpress from the network press two preset button at the same time and then Xpress can be unpaired from the Switches screen by swiping the row to the left (in iOS) or tap and hold (in Android)

If you don't see Xpress in the Switches screen you can unpair it from Nearby Devices screen.

- 1. Go to Nearby devices screen
- 2. Press two buttons in the Xpress at the same time
- 3. Tap on the Xpress when it appears in the Nearby Devices list
- 4. Select Unpair Switch
- 5. In the unpair screen tap on Start
- 6. Press one button on the Xpress to unpair the switch

Make sure that the Xpress has the amber LEDs on when you do the unpairing. You need to perform the steps quite fast before Xpress goes off (no LEDs on).

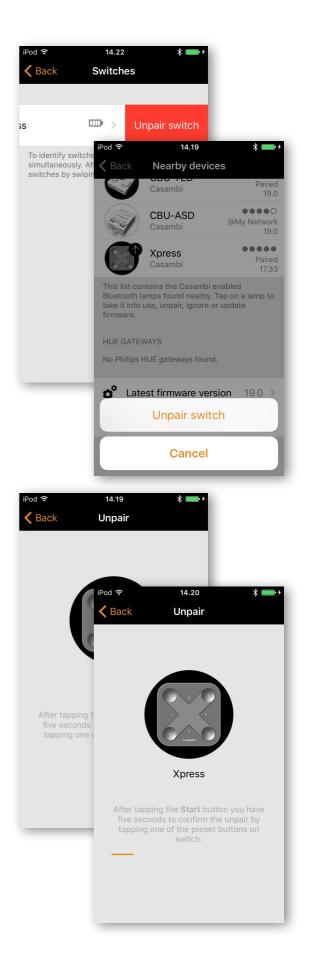

### CASAMBI

### Network setup

When you first take your luminaires into use Casambi app will automatically create a network and add the luminaires to that network.

As a default the network is 'Not Shared' which means that it is only stored in the device it has been created with. This means that only that device can control the luminaires. Please see Sharing Settings -section if you want to use multiple devices to control Casambi enabled luminaires.

To change the network settings go to 'More' tab and select 'Network Setup'.

In Setup screen select 'Network Settings' where you can change the name, set the Time zone and the location for the network. The location needs to be set if you would like to create timers using local sunrise or sunset as trigger.

You can also select if you would like the nearby lamps icon to be visible in the app. This selection will hide the Nearby Lamps icon for all users in this network.

The network mode can only be changed for networks that do not have any luminaires yet. The default mode for the network is Balanced and that should be used unless there is very large amount of luminaires close to each other.

If there is an installation with large amount of luminaires then the Better performance mode can be used. See Managing networks section for instructions how to create a new network.

Once you are done with changing the settings tap on 'Save' to confirm them.

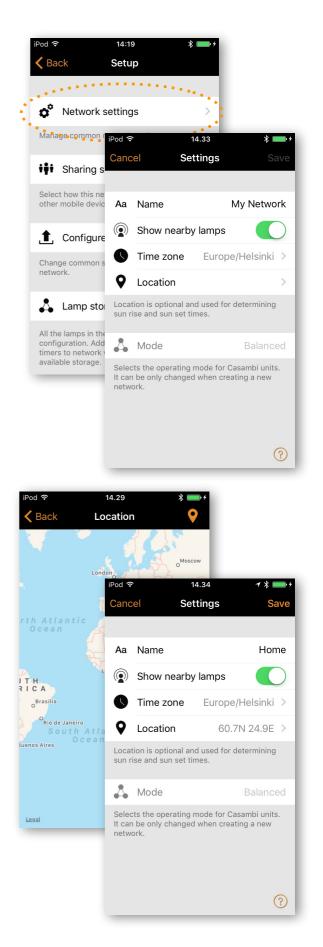

Tip:

It is possible to have several networks in one mobile device. For example one for home and other for work. All the created and visited networks will be listed in Networks screen.

© Casambi Technologies Oy Linnoitustie 4 A, 02600 Espoo, Finland

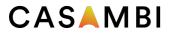

### Sharing settings

To control luminaires also with other devices the sharing settings need to be changed. Tap on 'Sharing settings' and then 'Sharing'. There are four different options for network sharing:

**Not shared** - Network is stored only in one device and not uploaded to cloud service. Other devices cannot access this network.

Administrator only - Network is not automatically visible to any devices but it is possible to log in with admin email and password from networks screen. Everyone who is able to log in, is also able to modify network. Networks screen can be accessed from More -> Change network, or from main screen by tapping My Networks. Administrator email and password need to be always filled in when creating a network to be able to recover lost passwords.

**Password protected** - Network is automatically found by other devices but user needs a password to access and control lights. If user wants to modify the network i.e. add more luminaires, or create scenes, he needs to have the administrator password. This type of network has two access levels visitor and administrator. Visitors cannot make changes but they can control lights. Administrator email and password need to be always filled in when creating a network to be able to recover lost passwords.

**Open** - Network is automatically found by other devices and there is no password for visitor access. If user wants to modify network he needs the administrator password. This type of network also has two access levels visitor and administrator.Administrator email and password need to be always filled in when creating a network to be able to recover lost passwords.

After changing the network sharing mode the administrator email and password need to be set for the network. A visitor password is needed for password protected network so that other devices can access the network.

To save the new settings tap on 'Save'. If the sharing setting is something else than 'Not Shared' all the changes are uploaded to Casambi Cloud service and network can be accessed from other devices.

With the logout option you can logout the device from a network. This might be necessary if the network needs to be removed from the Networks list. See Managing networks for more information about deleting networks.

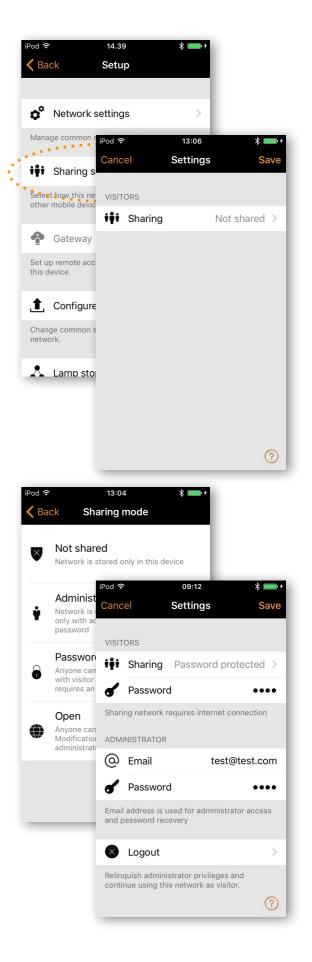

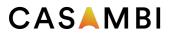

#### Remote access feature

With remote access or Gateway it is possible to control Casambi enabled luminaires also remotely. Also the network settings can be changed remotely with administrator rights to the network.

To enable remote access a Casambi network needs to have one iOS or Android device working as a gateway and the sharing settings for the network need to be Open, Password protected or Administrator only.

To set the gateway device select Gateway in Network Setup screen. If the Gateway is grey and cannot be selected please make sure the sharing settings is not Not shared.

Tap on the gateway button to enable gateway on the used device. If you have added an email address for the network you can also enable notifications to that email if the gateway is disconnected for some reason.

#### Notice:

Casambi gateway feature relies on third party devices and connections. Because of this a continuous flawless operation cannot be guaranteed.

After enabling gateway please make sure that:

- 1. Casambi app is always open in the gateway device, at least in the background.
- 2. Gateway device has a reliable internet connection at all times.
- 3. Gateway device has a reliable Bluetooth connection to at least one Casambi unit in the network.
- 4. Disable all automatic updates from gateway device.
- 5. Gateway device is always plugged in to a power source.
- 6. Disable all power save options from the device that might cause the Bluetooth or internet connection to shut down.

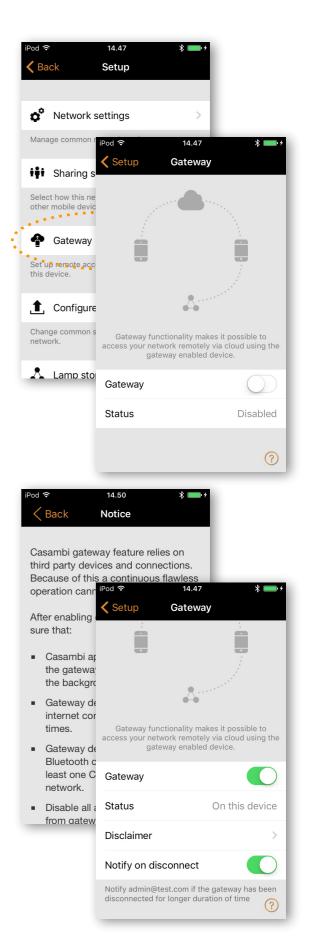

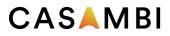

### Configure all lamps

It is possible to configure all lamps in one network by selecting 'Configure all lamps' under 'Network Setup'.

There are four settings that can be changed for all lamps with one tap.

**Disable Smart Switch** - Disables smart switch option for all lamps.

**Startup -> last state** - Sets startup state to last state on all lamps.

**Startup -> default mode** - Sets startup state to default mode on all lamps.

**Save current state** - Sets current state as the default mode for all lamps.

In the 'Setup' screen you can also see the used lamp storage. When you add more lamps, scenes and timers to network they will consume the available space.

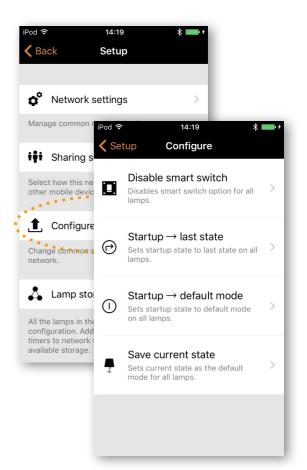

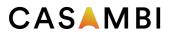

### Nearby Devices

In nearby devices screen you can see a list of all Casambi enabled luminaires that are found nearby and HUE Gateways found from wireless network.

In the list you can see the name, vendor, firmware version and signal strength of the luminaire. You can also see if the luminaire is in paired or unpaired state. If you have access to the network that the luminaire is paired to you can also see the network name.

By tapping on a luminaire you can take it into use (add to a network), unpair (remove from network), ignore or update the firmware of the luminaire. When you tap on the luminaire you can see the options that are available.

In this screen you can also check if there are any updates available for your Casambi enabled luminaire. Just tap on the "Check for updates" button and Casambi app will connect to cloud service and look for updates. If there is an update available you can see an arrow on top corner of your luminaire icon.

Latest firmware version can be seen in the bottom of screen and by tapping the row you can see the release notes.

### Unpairing a luminaire

There are two places where you can unpair a lamp from a network.

1. Go to 'Lamps' tab and tap 'Edit'. Now you can unpair a lamp from the delete icon on the corner of the lamp control.

2. Go to the 'Nearby devices' screen found under 'More' tab. Tap on the lamp you want to unpair and select 'Unpair lamp'. This will unpair the lamp if you have modification rights to the network.

If you don't have the modification rights to the network that the lamp is paired to then you need to have access to the lamp's power switch for the unpairing. Tap on the 'Unpair lamp' and the app will open an 'Unpair' screen. Tap on the 'Start' button and the time bar appears. Now quickly flick the power switch off and back on to unpair the lamp. If unpairing succeeded there is a message that lamp has been unpaired.

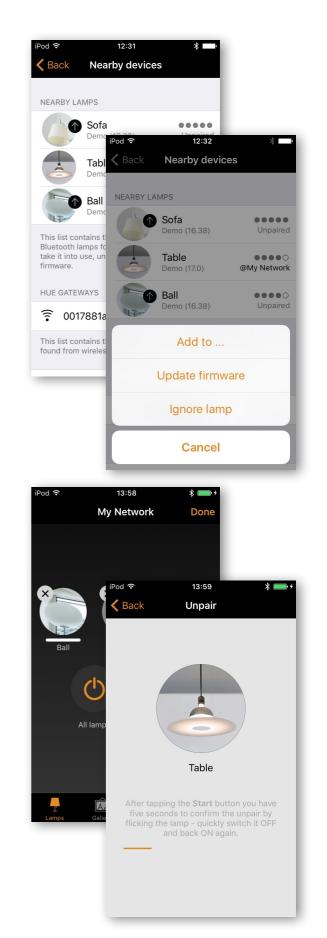

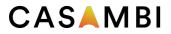

### Managing Networks

You can see the networks stored in your mobile device from the 'Networks' screen. The 'Networks' screen can be accessed from 'More' tab by selecting 'Change Network' or from the Main screen by selecting 'My Networks'.

In the list all the networks that have powered on luminaires nearby, i.e., 'online' networks, will show with black icon and 'offline' networks are shown with grey icon. You can select a network by tapping on the name.

If you want to remove a network from the list swipe to the left (in iOS) or tap and hold (in Android) on top of the network and the delete option will show up.

If you have administrator rights to the network and you remove it from the list it is also removed from the cloud server. This means that the network is permanently removed and other devices cannot use the network.

If you want to remove a network that you have administrator rights to you need to log out first. Go to More -> Network Setup -> Sharing settings and tap Log out. After logging out it is possible to remove the network from the list without removing it from the cloud server.

From this screen it is also possible to create new networks and log into networks with administrator email and password.

Tap on the Login to network button and write the administrator email and password to the fields. You can access a network with administrator email and password even if you are not in the range of the luminaires in that network.

To create a new network tap on the 'Create new network'. In the 'New Network' screen you can assign a name, time zone and location for the new network.

At this point it is also possible to select the network mode. For networks with large number of luminaires, i.e. over 100, close to each other it is possible to select the Better performance mode. For other types of networks Balanced mode will work better.

You can also set the sharing mode at this point. If you would like other devices to be able to access this network, select Open, Password protected or Admin only mode. For administrator access and password recovery please also insert Administrator email and password.

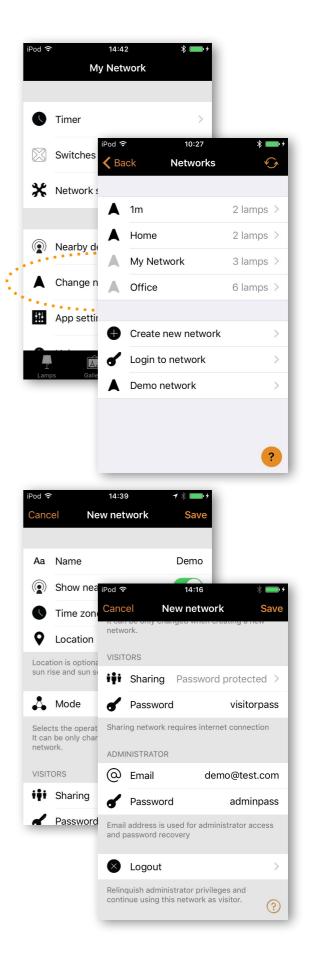

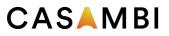

### Resetting a password to network

If you don't remember the password for your network it can be reset if you have inserted a working email address when:changing sharing setup. When the app opens a pop-up asking for password tap on the 'Reset password' option and a reset link will be sent to the email address specified in sharing settings. The link will be active for 15 minutes.

### App Settings

In app settings screen it is possible to change settings and send feedback to Casambi.

If you only use Casambi enabled lamps or HUE bulbs you can disable the other one in the app settings. You can also hide the help buttons from the user interface.

By tapping Send feedback button you can send feedback or support request to Casambi. It is possible to Include diagnostics and unit details with your feedback to help with the troubleshooting.

Reset application button will reset all settings, data and delete any networks that you have visited from the device.

### Help

Under 'Help' you can find Frequently asked questions and release notes.

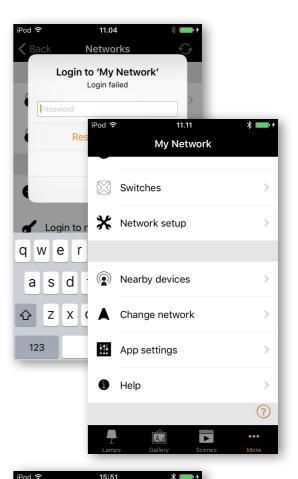

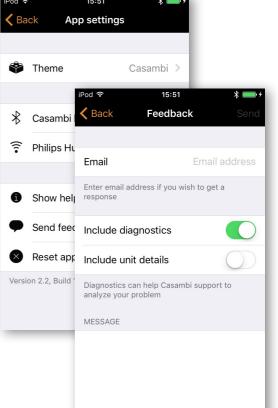

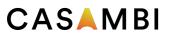

## Smart Switching

With Smart Switching feature it is possible to use ordinary wall switches as dimmers or control scenes with them.

The Smart Switching mode for the luminaire's power switch can be configured in Casambi app. It is possible to assign different Smart Switching modes to each Casambi enabled luminaire.

For example you can use Smart Switching to switch on several lamps when you come home or switch the lighting to be suitable for dinner party or watching a movie.

Go to 'Lamps' tab and double tap the lamp control you want to assign a Smart Switching mode to.

Select 'Lamp Settings' and under Smart Switch tap the current mode to open the Smart Switching selection. As a default the mode is 'Dim and Save'

There are six different Smart Switching modes:

Dim and save — controls one luminaire Cycle through modes — controls one luminaire Control scenes — controls one or multiple luminaires Cycle scenes — controls one or multiple luminaires Active / Standby — controls one or multiple luminaires Not in use

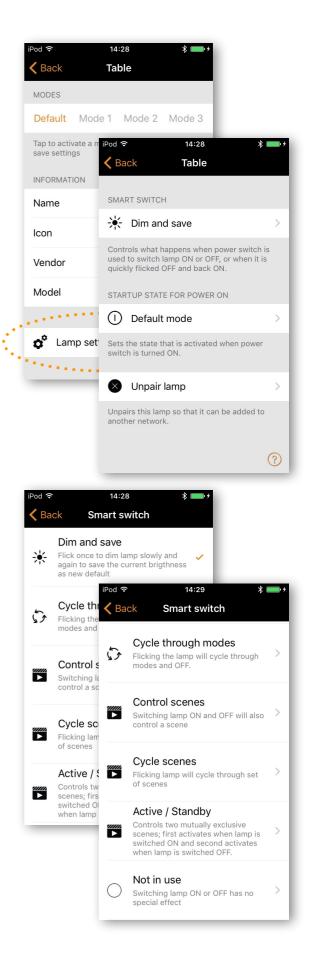

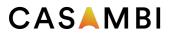

### Dim and Save

As a default Casambi enabled luminaires are set to use the Dim and Save Smart Switching mode. This means you can use the luminaires power switch for dimming and setting the default light level.

To start the dimming process, just quickly switch OFF and ON the light fixture from the wall or power switch. After flicking the switch the dimming process will start.

Once the light has reached the desired brightness level just flick the power or wall switch quickly again, OFF and ON, to save the current level as new default brightness for the light fixture.

It is always possible to change the default brightness by starting the dimming process over again.

To set the default brightness level back to maximum, just flick the power or wall switch OFF and ON once and the dimming process will start again. When the brightness level reaches the maximum value it is set as a new default for the light fixture.

### Cycle through modes

If you have set different modes for the luminaire with Casambi app you can assign the power switch to control them. Modes can be different dimming levels, colours or colour temperatures. Flicking the power switch quickly OFF and ON will cycle between the different modes and off: Default, Mode1, Mode2, Mode3, Off.

To set a mode adjust the light level, colour temperature and colour of the luminaire to desired level and long press the mode you want to save the settings to and a popup will open. Select 'Save'. Repeat the steps to set more Modes.

After you have set all the desired modes tap the Smart Switching mode and select Cycle through modes from the list.

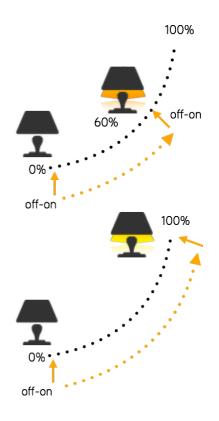

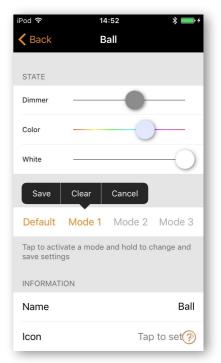

*Tip: Create a standard step dimmer by storing Mode* 1 = 75%, *Mode* 2 = 50% *and Mode* 3 = 25%.

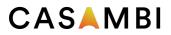

### **Control Scenes**

If you have created different scenes with Casambi app you can control them from a single power switch.

Select which scene you want to control and turning on one luminaire will also turn on all other luminaires in that scene. Turning off the luminaire will turn off also all the luminaires that are currently controlled by that scene.

Select the 'Control Scenes' option from Smart Switching and tap on the desired scene to select it. Confirm changes with 'Done'

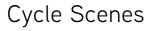

If you have created different scenes with Casambi app you can cycle through them and off with one power switch. Select the scenes you would like to cycle through and flick the power switch off and on to cycle the selected scenes.

Select the 'Cycle Scenes' option from Smart Switching and tap on the desired scene or scenes to select them. It is also possible to change the order of the scenes by dragging and dropping. Confirm changes with 'Done'

Example, selected scenes Movie and Dinner: Flick off-on-> Movie scene activates Flick off-on-> Movie scene goes off and Dinner scene activates Flick off-on-> Dinner scene goes off

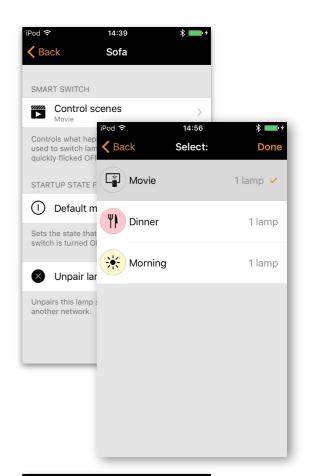

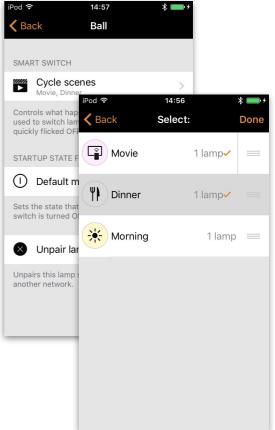

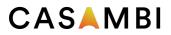

### Active/Standby

With Active/Standby Smart Switching mode you can control two scenes that have same luminaires in them.

Create two scenes, one active scene that should turn on when the controlling luminaire is turned on and one Standby scene that is turned on when the controlling luminaire is turned off. This mode can be used for example with motion sensors.

When motion is detected the luminaires go to full light level and when there is no motion the luminaires are dimmed to 30%. Please see our "Casambi and motion sensors" document for examples.

#### Not in use

Sometimes it is necessary that the power switch doesn't do anything special when used. Not in use option will disable our Smart Switching feature.

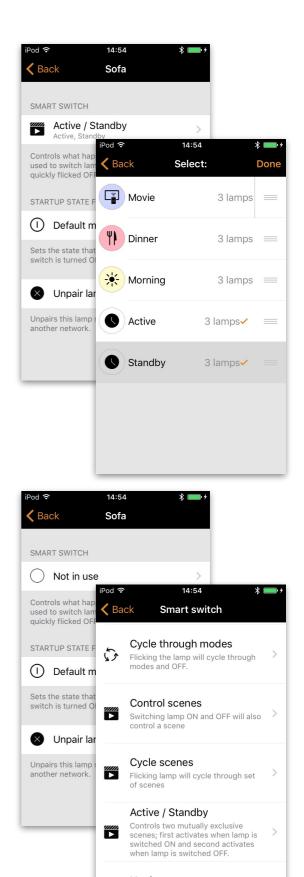

(

Switching lamp ON or OFF has no special effect

1

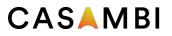

### Push Button

If you use push button to control your luminaire, you can select the configuration for the push button in Casambi app. You can use it to dim the luminaire or control several luminaires with one push button It is possible to assign different modes to each Casambi enabled luminaire's push button.

For example you can use Push button to switch on several lamps when you come home or switch the lighting to be suitable for dinner party or watching a movie.

Go to 'Lamps' tab and double tap the lamp control you want to change the push button configuration to.

Under 'Push Button' tap the current mode to open the Push button selection. As a default the mode is 'Controls this lamp'

There are seven different Push Button modes:

#### Not in use

Controls this lamp - controls one luminaire Adjust lamp temperature - controls one luminaire (for tunable white luminaires only) Cycle through modes - controls one luminaire Control scene - controls one or multiple luminaires Cycle scenes - controls one or multiple luminaires Active/Standby - controls one or multiple luminaires

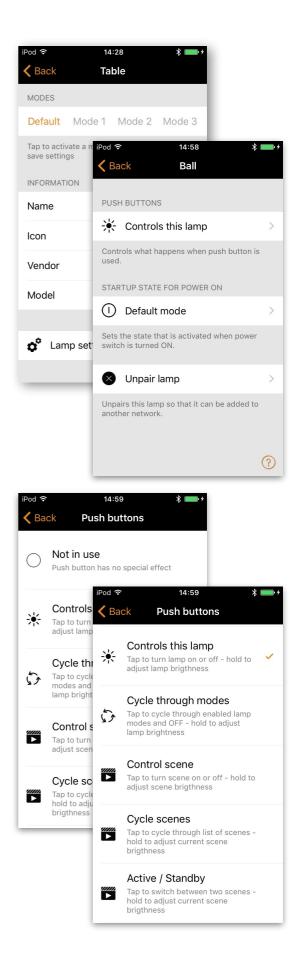

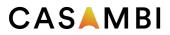

#### Not in use

Push button has not special effect. It will only turn on/off the luminaire.

### Controls this lamp

As a default Casambi enabled luminaires are set to use the Controls this lamp Push Button mode. This means you can use the luminaires push button for dimming and setting the default light level.

To start the dimming process just press down and hold the push button and the light will start to dim down. Once the light has reached the desired brightness level just let go of the push button to save the current level as new default brightness for the light fixture.

Next time when you press down and hold the push button the light level will start to dim up. Once the light has reached the desired brightness level just let go of the push button.

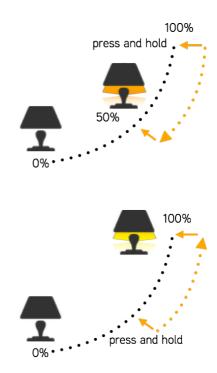

### Adjust lamp temperature

If you have a tunable white luminaire you can also control the color temperature with a push button. With one press the temperature is changed from cool to warm and with second press from warm to cool. With press and hold the temperature is changed slowly.

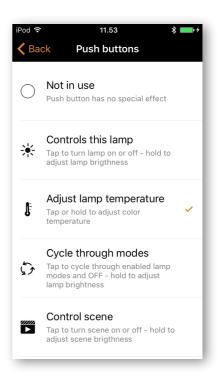

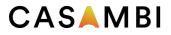

### Cycle through modes

If you have set different modes for the luminaire with Casambi app you can assign the push button to control them. Modes can be different dimming levels, colours or colour temperatures. Clicking the push button will cycle between the different modes and off: Default, Mode1, Mode2, Mode3, Off. Pressing and holding the push button will adjust the luminaire brightness.

To set a mode adjust the light level, colour temperature and colour of the luminaire to desired level and long press the mode you want to save the settings to and a popup will open. Select 'Save'. Repeat the steps to set more Modes.

After you have set all the desired modes tap the Push Button mode and select Cycle through modes from the list.

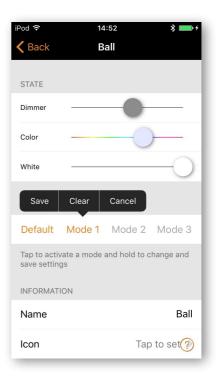

### Control scene

If you have created different scenes with Casambi app you can control them from a single push button.

Select which scene you want to control and switching on one luminaire will also switch on all other luminaires in that scene. Pressing and holding the push button will adjust the scene brightness and save it as new brightness for that scene. Switching off the luminaire will switch off also all the luminaires that are currently controlled by that scene.

Select the 'Control Scenes' option from Push Button options and tap on the desired scene or scenes to select them. Confirm changes with 'Done'

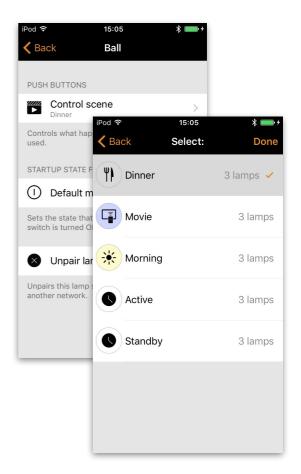

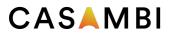

### Cycle scenes

If you have created different scenes with Casambi app you can cycle through them and off with one push button. Select the scenes you would like to cycle through and click the push button to cycle the selected scenes and off. Pressing and holding will adjust the current scene brightness and save it as new brightness for that scene.

Select the 'Cycle Scenes' option from Push Button options and tap on the desired scene or scenes to select them. It is also possible to change the order of the scenes by dragging and dropping. Confirm changes with 'Done'

Example: Selected scenes: Movie and Dinner. Click push button-> Dinner scene activates Click push button-> Dinner scene goes off and Movie scene activates Click push button-> Movie scene goes off

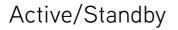

With Active/Standby mode you can control two scenes that have same luminaires in them.

Create two scenes, one active scene that should turn on when the push button is pressed for the first time and one Standby scene that is turned on when the push button is pressed for the second time.

For example with first press the luminaires go to full light level and with the second press the luminaires are dimmed to 30%.

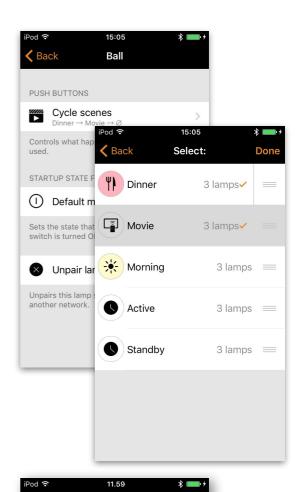

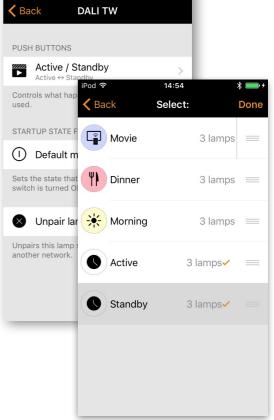

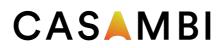

www.casambi.com